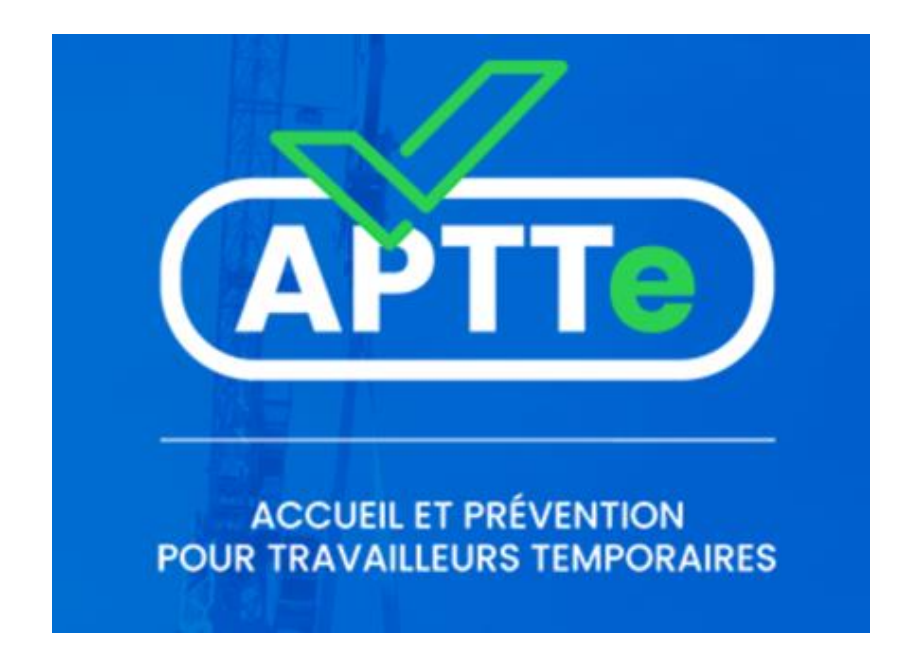

# Tutoriel application APTTe

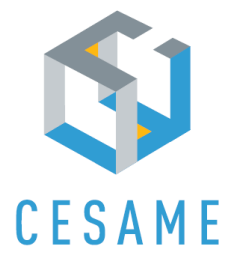

## Première connexion entreprise

**Toutes les entreprises adhérentes possèdent un compte admin entreprise dans l'application. Lors de la première connexion, il faut seulement créer un mot de passe associé à ce compte.**

Appuyez sur le bouton « Je crée mon compte admin entreprise » pour initialiser le mot de passe.

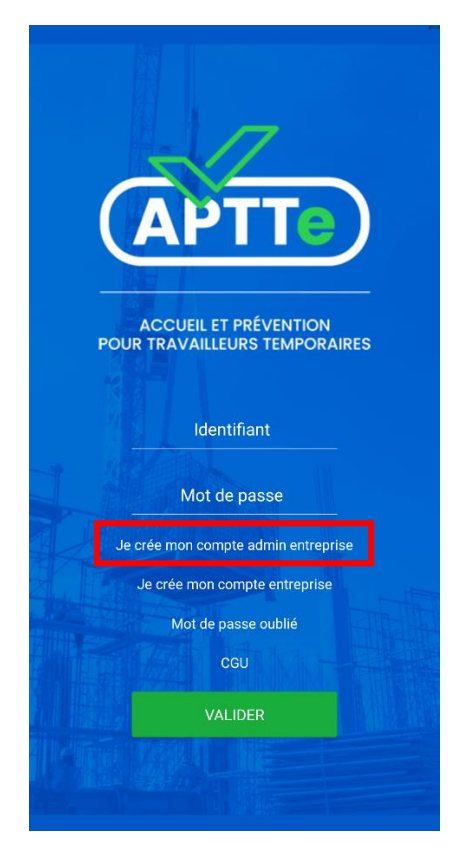

*Figure 1 : Ecran d'accueil.*

Renseignez l'identifiant qui est l'adresse électronique « Correspondant principal » pour CESAME.

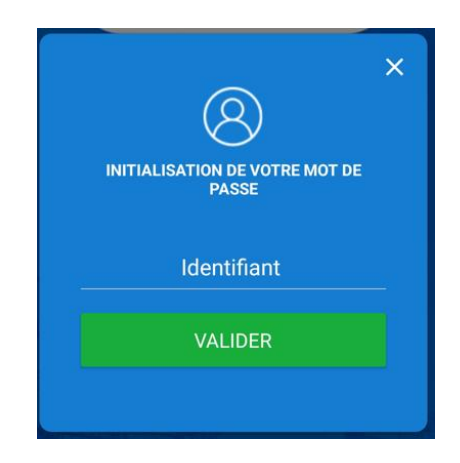

*Figure 2 : Fenêtre d'initialisation du mot de passe.*

Un courriel qui demande d'initialiser le mot de passe vous est envoyé. Pensez à vérifier dans les courriers indésirables.

## Création d'un compte entreprise

#### **Avant de pouvoir créer des comptes utilisateurs pour les travailleurs temporaires, il faut créer un compte entreprise.**

Connectez-vous avec votre compte admin entreprise. Pour rappel, chaque entreprise adhérente possède son propre compte admin entreprise.

Cliquez sur le bouton « ajouter une entreprise » et créez un nouvel identifiant d'entreprise.

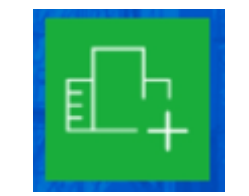

*Figure 3 : Bouton "Ajouter une entreprise".*

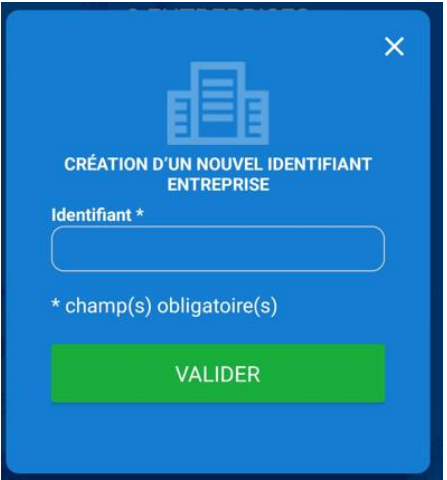

*Figure 4 : Fenêtre de création d'identifiant d'entreprise.*

Revenez à la page d'accueil et cliquez sur « Je crée mon compte entreprise ».

Renseignez tous les champs demandés. Dans le champ « identifiant », écrivez l'identifiant que vous venez de créer.

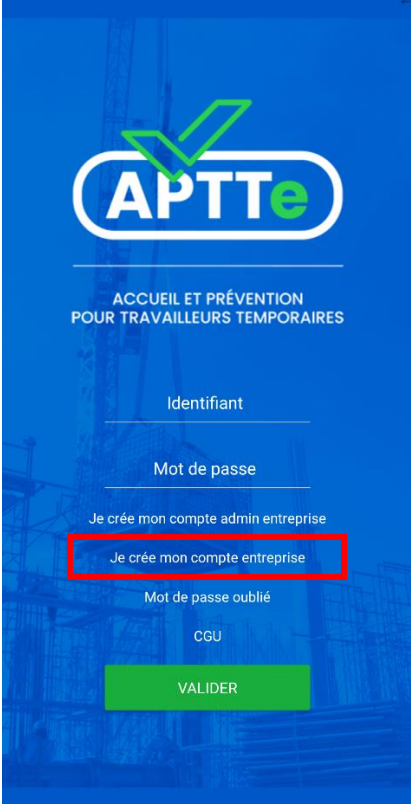

*Figure 5 : Ecran d'accueil*

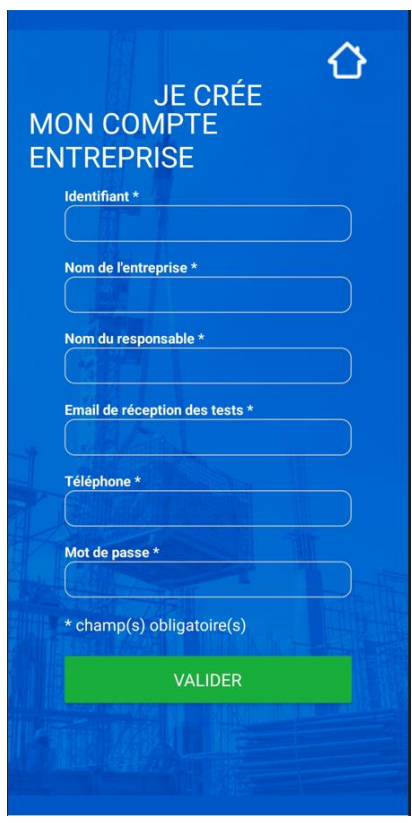

*Figure 6 : Fenêtre de création de compte entreprise*

Le compte entreprise est créé !

# Création d'un compte utilisateur

#### **Une fois le compte entreprise créé, il est possible de créer des comptes utilisateurs.**

Connectez-vous avec votre compte entreprise.

Cliquez sur le bouton « ajouter un utilisateur » et renseignez tous les champs demandés. Sélectionnez les tests qui seront disponibles pour l'utilisateur parmi les 4 thèmes abordés dans l'application.

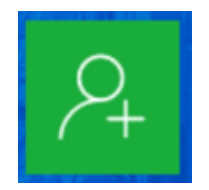

*Figure 7 : Bouton "Ajouter un utilisateur".*

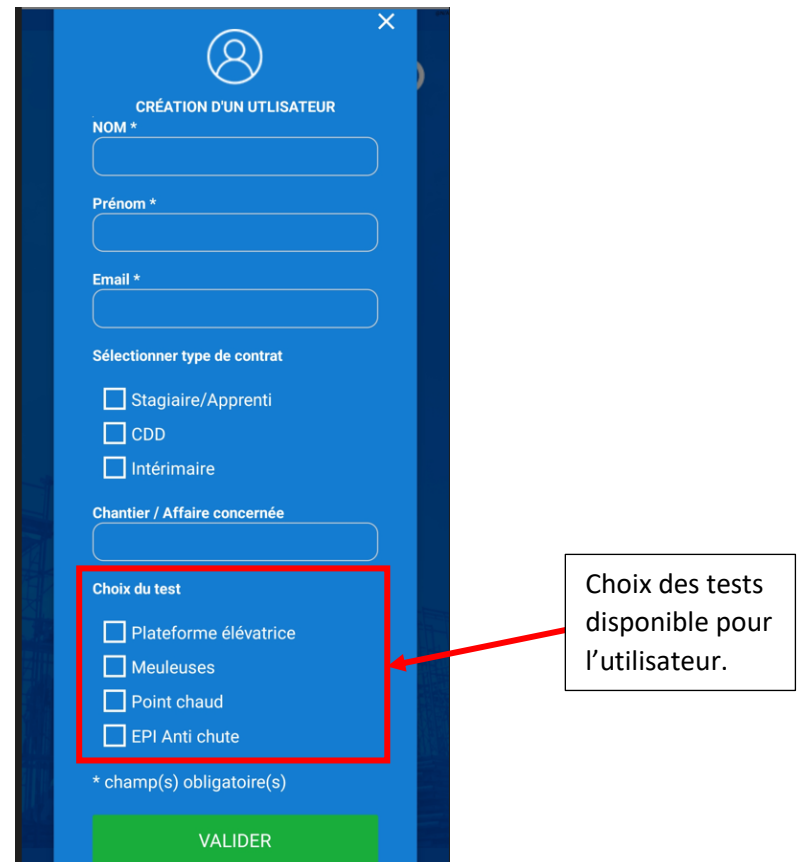

*Figure 8 : Fenêtre de création de compte utilisateur.*

Le compte utilisateur est créé !

## Faire les tests

#### **Pour faire un test l'utilisateur doit se connecter avec le compte entreprise.**

Recherchez votre compte utilisateur dans la liste des utilisateurs créés et cliquez sur « Démarrer un test » sous votre profil.

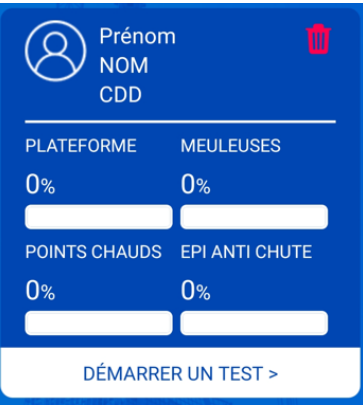

*Figure 9 : Profil utilisateur*

Choisissez le test que vous voulez réaliser en cliquant sur le bouton « Démarrer » qui se trouve sous le nom du test.

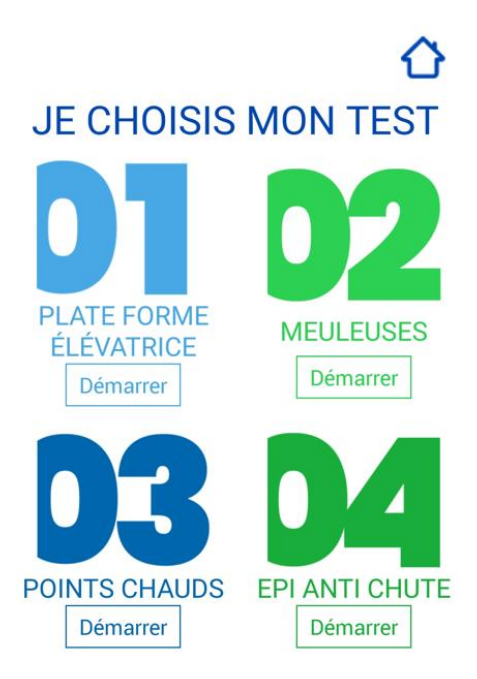

*Figure 10 : Ecran de choix de test*

Puis cliquez sur « Démarrer le test ».

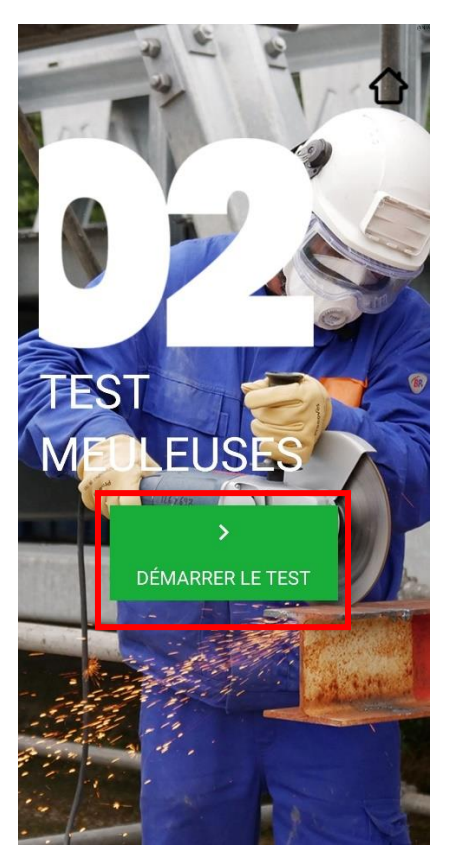

*Figure 11 : Ecran d'accueil du test.*

Une vidéo se lance. Cette vidéo est la formation sur le thème choisi. Regardez la vidéo.

Une fois la vidéo terminée, le quiz se lance automatiquement.

Le quiz est une série de 10 photos pour lesquelles il faut indiquer si la situation représentée est conforme (en cliquant sur le bouton vert) ou non conforme (en cliquant sur le bouton rouge).

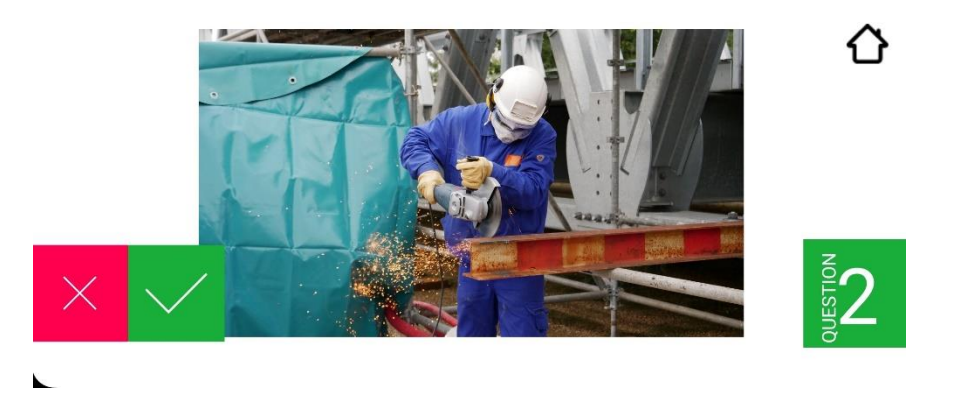

*Figure 12 : Exemple de photo de quizz.*

Une fois le quiz terminé, signez dans le cadre qui apparait automatiquement et appuyez sur le bouton « Valider ».

| Valider |  |  |
|---------|--|--|
|         |  |  |

*Figure 13 : Zone de signature après le passage d'un quizz.*

Le certificat de réussite ou d'échec est envoyé automatiquement à l'adresse électronique qui a été indiquée lors de la création du compte utilisateur. Pensez à vérifier les courriers indésirables.

Une page avec les résultats du test apparait automatiquement.

En cas d'échec, l'application propose de recommencer le test.

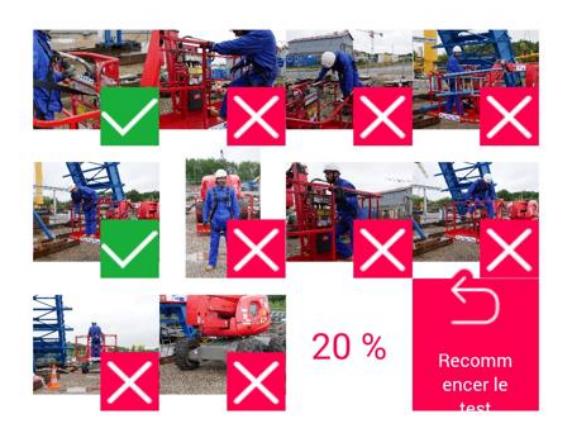

*Figure 14 : Exemple d'écran de résultats en cas d'échec.*

En cas de réussite, l'application propose de démarrer un nouveau test. Et le test réussi, n'est plus disponible dans les choix de test.

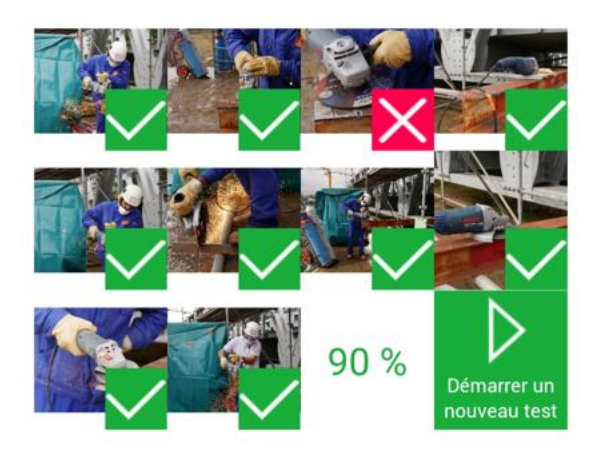

*Figure 15 : Exemple d'écran de résultats en cas de réussite.*

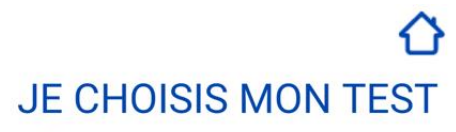

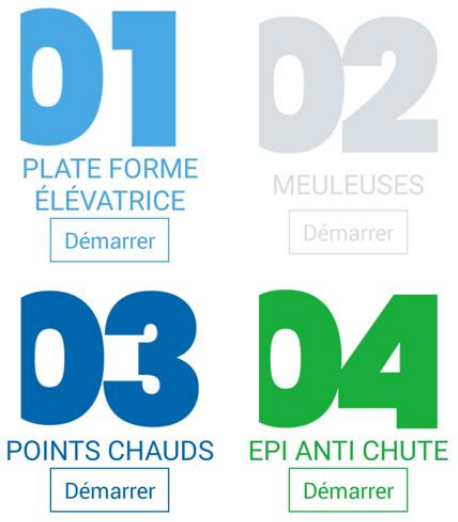

*Figure 16 : Ecran de choix de test après réussite. Le test réussi est grisé.*

## Suivi de progression

À tout moment, en se rendant sur la page d'accueil du compte entreprise il est possible de suivre la progression des utilisateurs, avec un affichage de tous les résultats des tests qu'ils doivent passer. L'entreprise peut ainsi vérifier si un travailleur temporaire a passé les tests ou non.

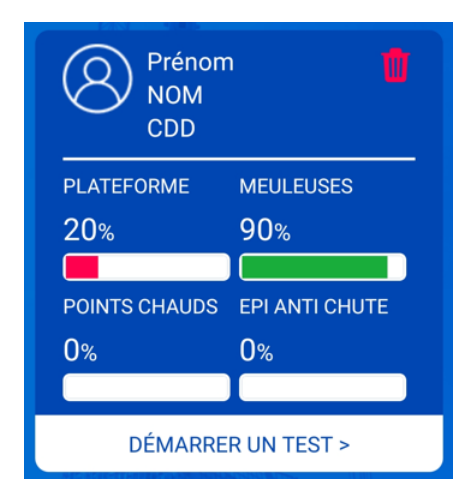

*Figure 17 : Profil utilisateur après passage de tests.*

De plus, les certificats des tests réussis sont envoyés à l'adresse électronique qui a été indiquée lors de la création du compte entreprise. Ce qui permet de conserver une traçabilité des tests réussis par l'utilisateur.

### Suppression d'un compte utilisateur

Un compte utilisateur peut être supprimé en appuyant sur l'icône « poubelle rouge ». Une confirmation de suppression est demandée.